**Sistem Informasi** Perencanaan, **Monitoring dan Evaluasi** Pembangunan

÷

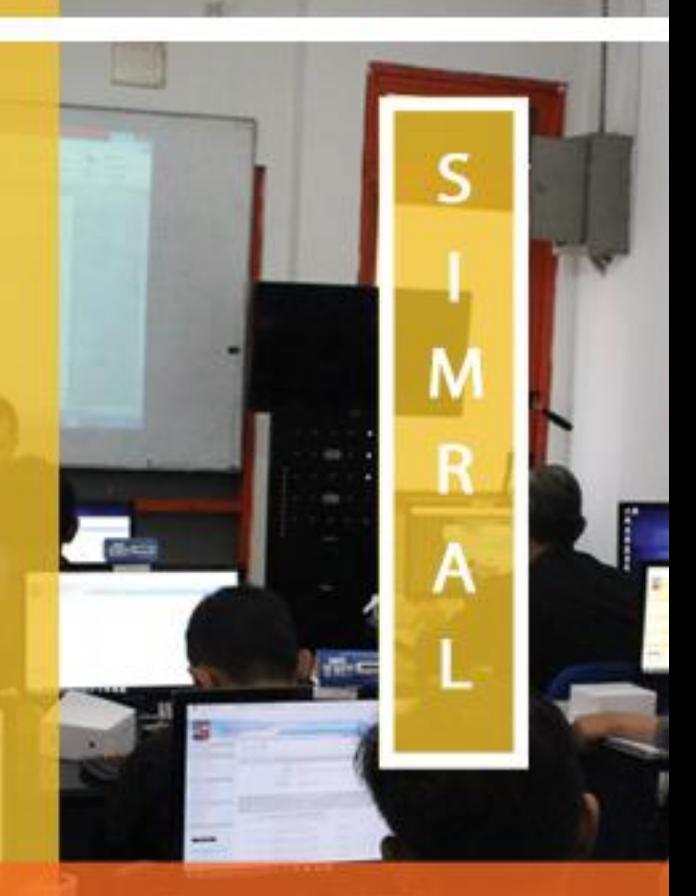

## **MANUAL** Pengisian Pendapatan

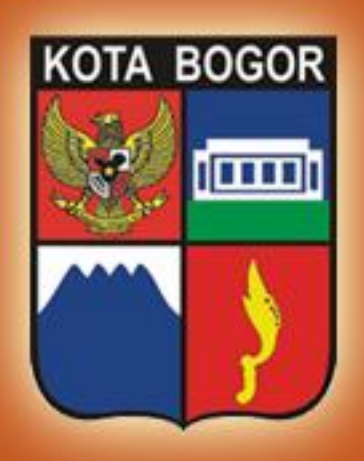

**Pemerintah Kota Bogor** http://simral.kotabogor.go.id 1. Pilih modul Penatausahaan di frame navigasi sebelah kiri dan buka menu Pendapatan seperti tampilan di bawah ini

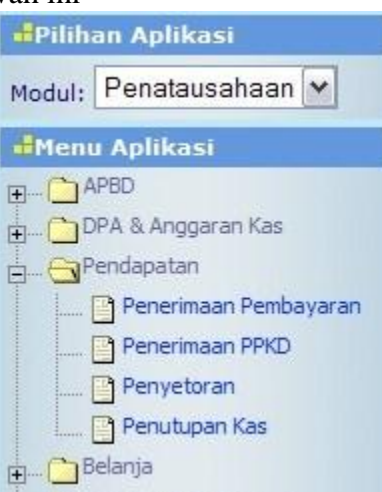

2. Pilih menu Pendapatan -> Penerimaan Pembayaran, akan tampil seperti tampilan sebagai berikut

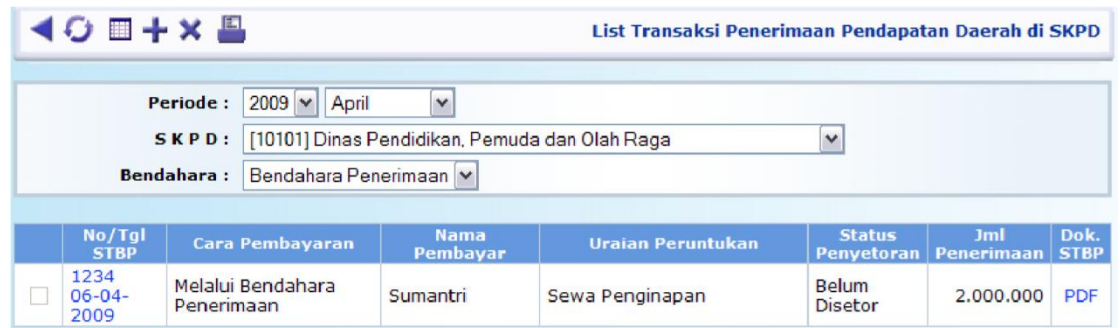

3. Tekan tombol - untuk memulai pengisian dan akan muncul tampilan form dibawah ini

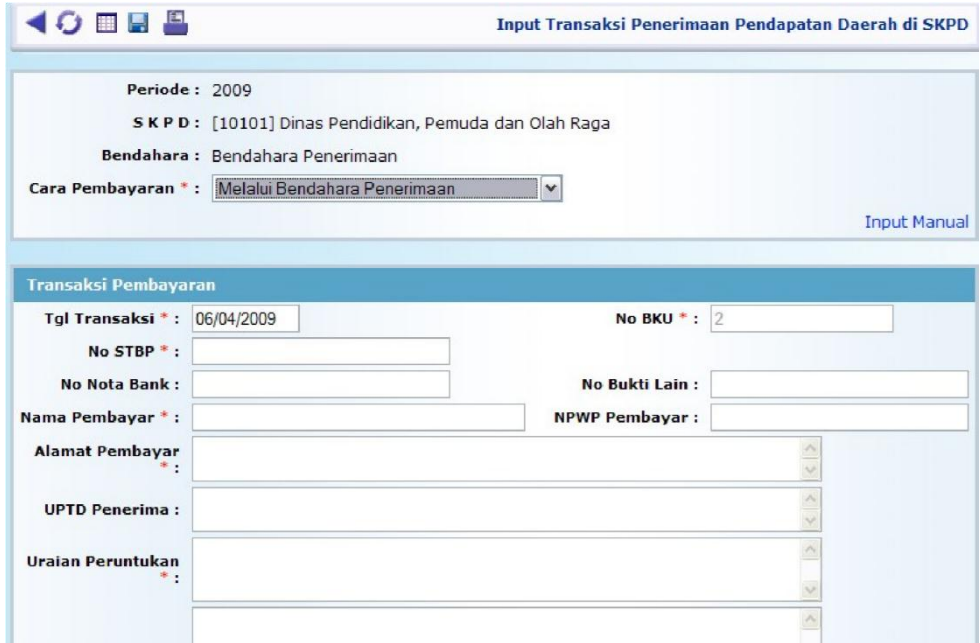

- 4. Tekan tombol  $\Box$  untuk menyimpan isian anda.
- 5. Untuk melihat atau mencetak Dokumen STBP, anda bisa klik **PDF**

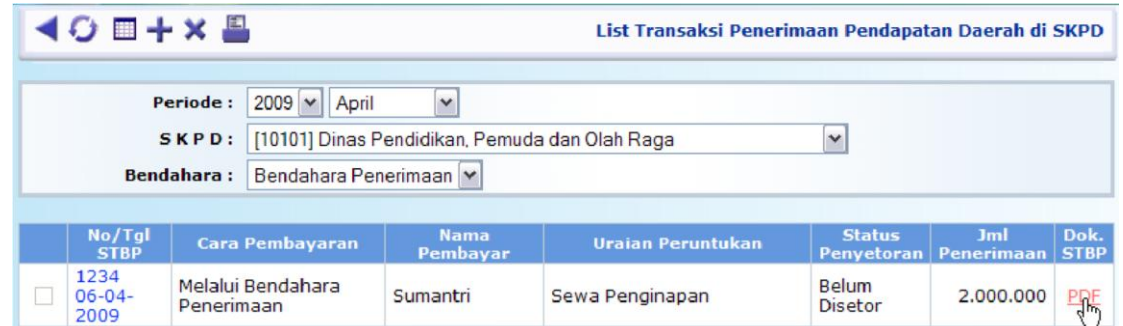

6. Akan tampil pop up window PDF viewer sebagai berikut

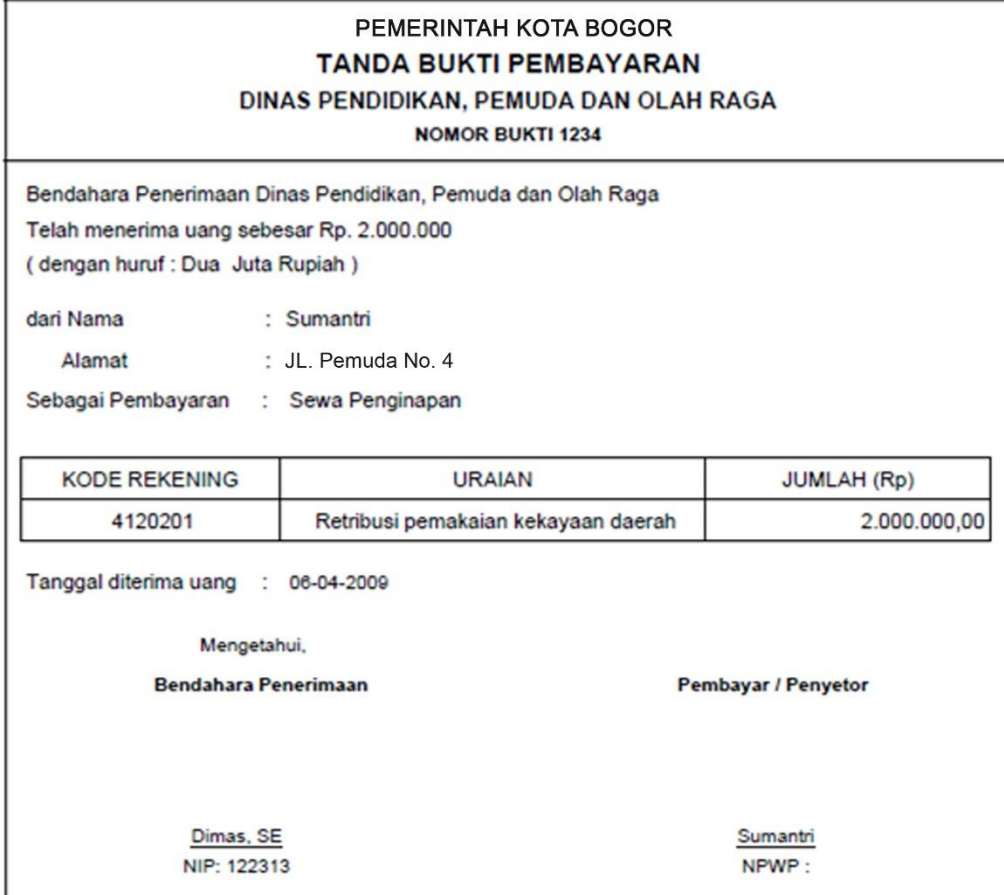

7. Hal yang sama juga berlaku untuk pengisian di menu Penyetoran

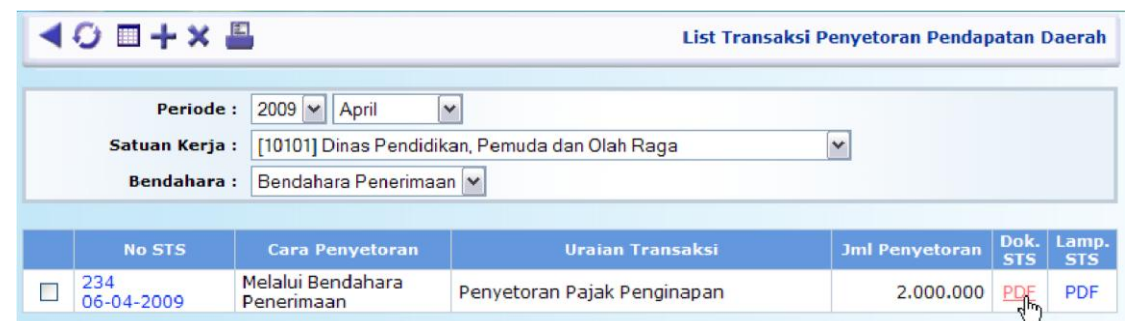

8. Untuk melihat atau mencetak Dokumen STS dab Lampiran STS, Anda bisa klik link **PDF**

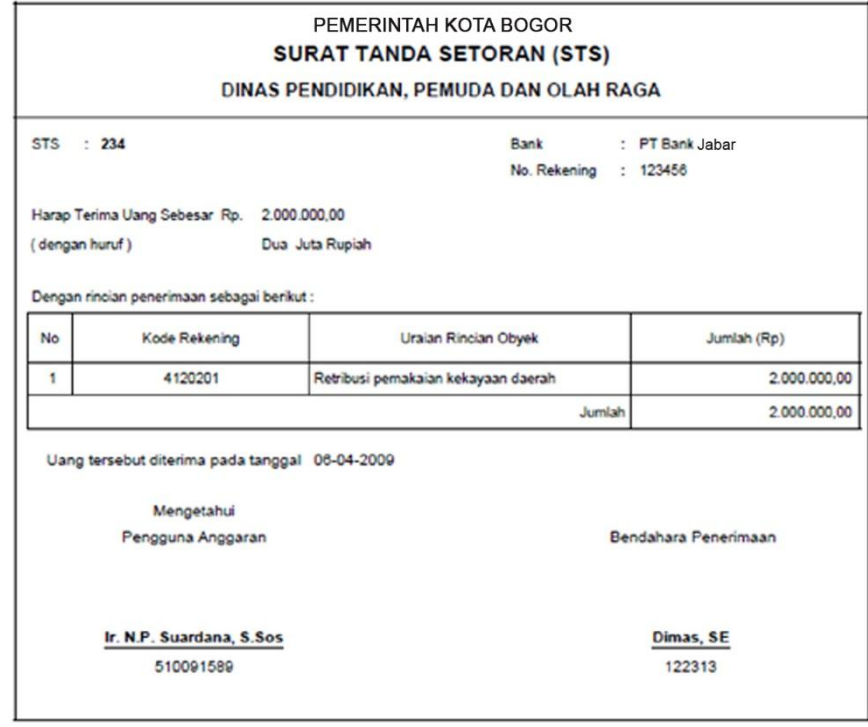

PEMERINTAH KOTA BOGOR DINAS PENDIDIKAN, PEMUDA DAN OLAH RAGA

> **LAMPIRAN SURAT TANDA SETORAN**

NO. STS: 234

Berikut rinoian untuk penyetoran dengan No STS : 234

Rekening

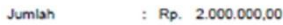

Terbilang : Dual Juta Rupiah

Untuk Keperluan : Penyetoran Pajak Penginapan

 $: 4120201$ Retribusi pemakaian kekayaan daerah

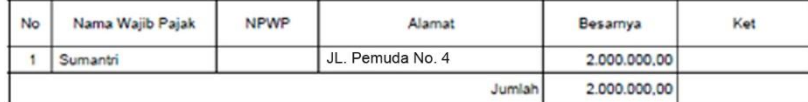

NEGARA, 06-04-2009 Bendahara Penerimaan

> Dimas, SE 122313

9. Untuk Penutupan Kas pilih menu Penutupan Kas

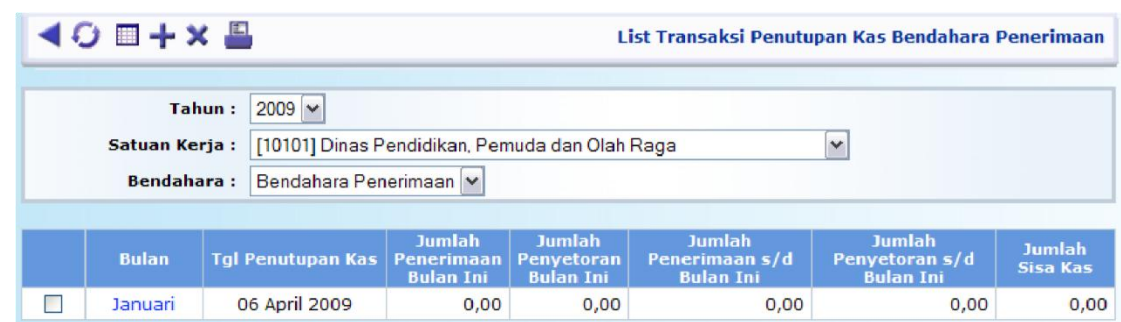

10. Tekan tombol - untuk memulai pengisian dan akan muncul tampilan form di bawah ini

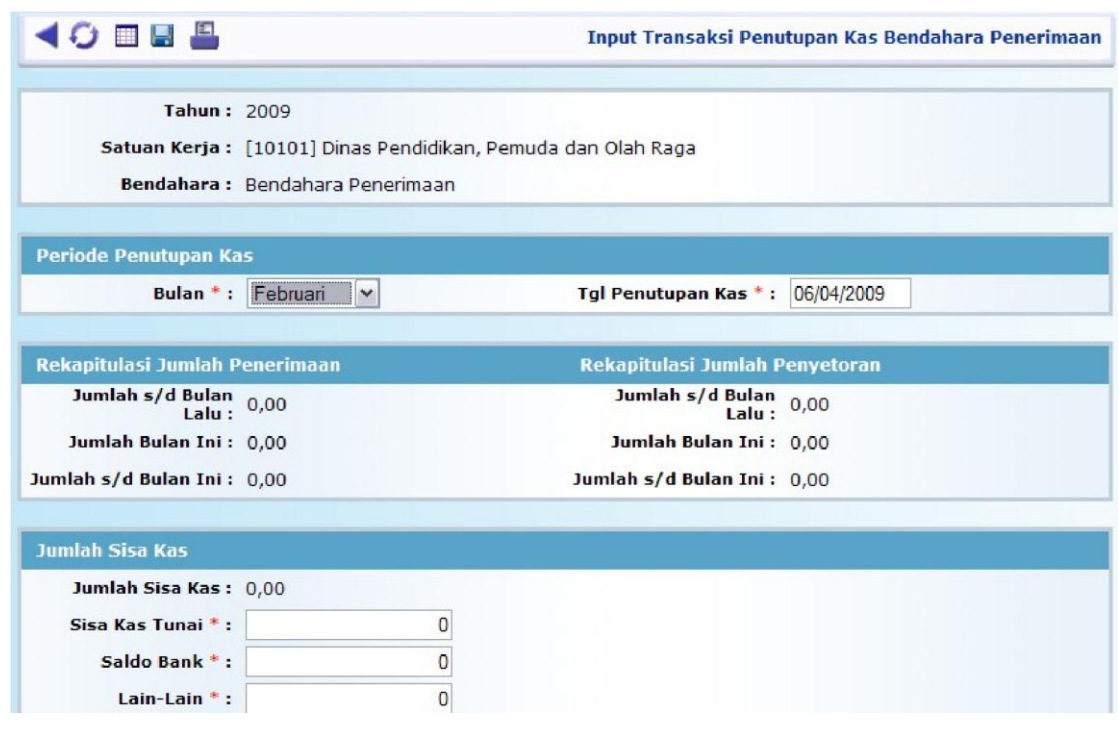

- 11. Tekan tombol **untuk menyimpan isian anda**
- 12. Untuk mencetak Dokumen dalam format PDF ini, tekan tombol atau menu print yang ada di PDF viewer tersebut dan **bukan** tombol pada tampilan list.

13. Jangan lupa, untuk menset ukuran kertas (Paper Size) di Paper/Quality tab pada dialog box Document Properties di PDF viewer print dialog dengan ukuran **F4** serta tentukan orientation pada Finishing tab, apakah **Portrait** atau **Landscape** sesuai kebutuhan, lalu tekan tombol OK untuk mencetaknya, seperti tampilan di bawah

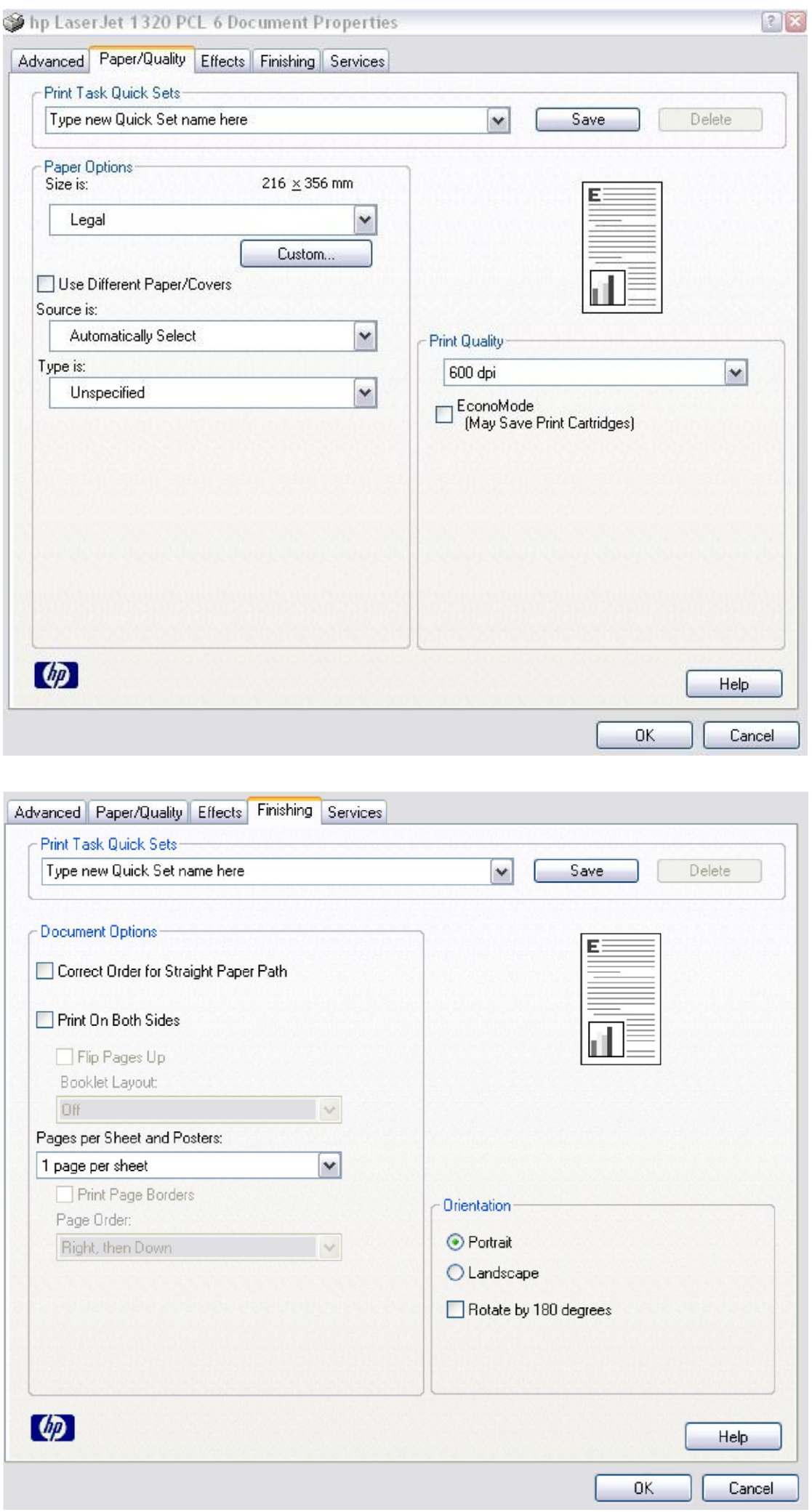